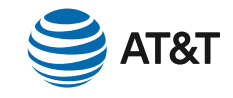

# Setting Up Your AT&T Internet Is Easy

## Before you get started

Unpack your kit and make sure all items are included *(below)*.

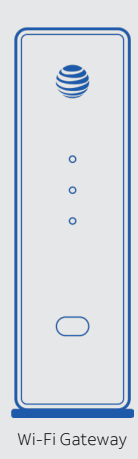

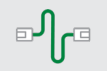

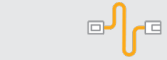

**GREEN**  data cable

**YELLOW**  Ethernet cable

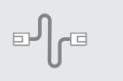

**GRAY**  phone cable

Power cord (2 parts)

I.

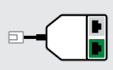

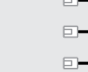

Dual-port filter

Single-port filters (3)

1

## **Installation.** Three easy steps

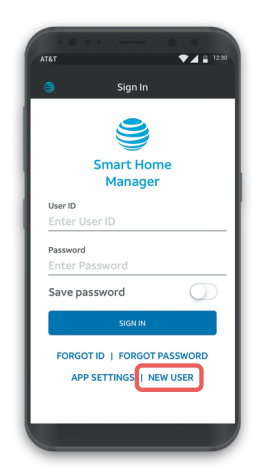

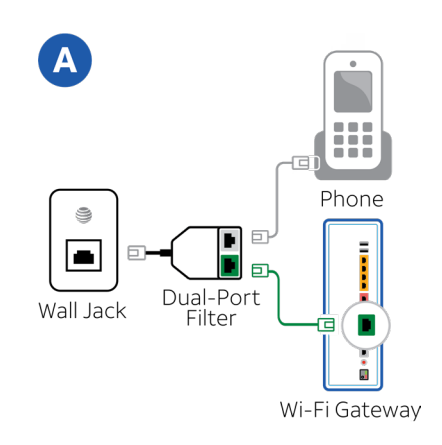

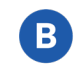

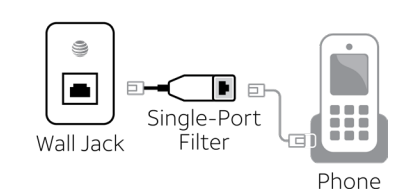

## 1. Register

If you've already pre-registered your Internet service, skip to step 2.

• Download the **AT&T Smart Home**

**Manager** app on your mobile device at

#### **[att.com/SmartHomeManager](https://att.com/SmartHomeManager)**

- Click **"New User"** to get started.
- Follow process until you see
- **"Registration complete."** You will return to Smart Home Manager later.
- Continue with step 2.

*(This is different from setting up a User ID and Password for myAT&T, and must be completed for your Internet service to work.)*

## 2. Install Phone Filters

If you have digital phone service, skip to step 3.

#### **Install filters for traditional home phone service.**

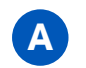

**A Gateway and phone:** Use dual-port filter

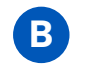

**B Phone or fax only:** Use single-port filter

Data rates may apply for app download and usage. AT&T Smart Home Manager is available to AT&T Internet service customers with a compatible AT&T Wi-Fi Gateway. Limited to home Wi-Fi network. Features may depend upon Gateway model. May not be available on every model. Please visit [att.com/shm](https://att.com/shm) for more details.

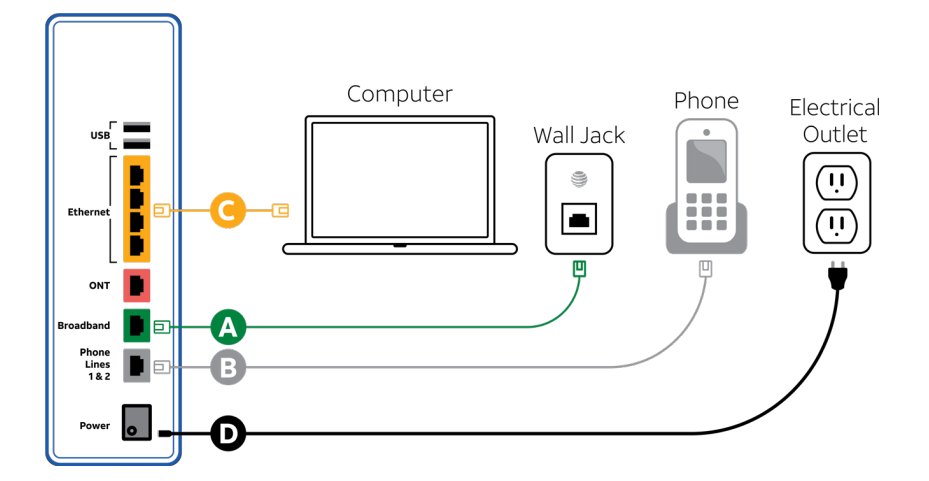

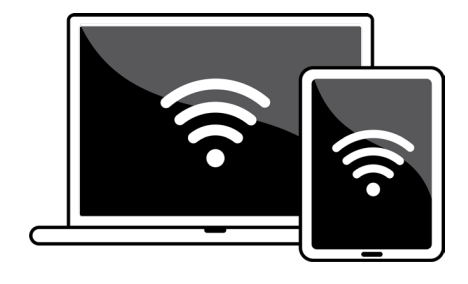

## **3.** Connect your Gateway

Wait until **2 p.m.** on your service activation date (see packing slip).

### **Connection options:**

Digital home phone service/no phone service

Connect **GREEN** cable from Broadband (DSL) port to wall jack. **<sup>A</sup>**• Open the Smart Home Manager app and sign in.\*

#### Digital home phone service only

Connect **GRAY** cable from Phone Lines 1 & 2 port to phone. **<sup>B</sup>**• Follow the guided prompts to set up your Wi-Fi®.

#### Wired connection only (optional)

**C** Connect **YELLOW** Ethernet cable port to the computer.

#### For all services

**D** Connect **BLACK** power cord to the electrical outlet. **Example 20 are the Virtual Assistant** help with all

#### Wait about **15 minutes** for Gateway to power up and update

The Broadband and (if applicable) Service lights will turn solid green. (If not, see Troubleshooting section.)

## **4.** Set up your Wi-Fi®

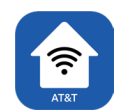

*Personalize your Wi-Fi network name and password through Smart Home Manager.* 

- 
- Select the **"Assistant"** within the app.
- It's easy!

*\*If you've already registered, sign in through the main login with your user credentials.* 

your Internet needs. Get guided help with common new customer tasks, like turning on guest Wi-Fi, setting up parental controls, and connecting additional devices.

## Troubleshooting

#### **I don't have a smart phone or tablet to download Smart Home Manager.**

Go to **[att.com/SmartHomeManager](https://att.com/SmartHomeManager)** from any computer to register in the desktop version. You will need working internet to access the page.

#### **I don't have cellular data service to register in Smart Home Manager.**

Once your Gateway is connected and powered up, you may register online using your home internet connection at **[att.net/Uverse](https://att.net/Uverse)** 

For wireless connections: Go to the **Wireless Network Settings** on your device or computer. Select your Wi-Fi Network Name (SSID) and enter the 12-character password from the yellow sticker on your Gateway.

For wired connections: Plug the **YELLOW** Ethernet cord into the Gateway.

#### **My Power light is amber.**

This is a normal part of the power-up process. Do not unplug any cables during this time.

#### **My Broadband light isn't solid green during power-up.**

Check the service activation date. You can only set up your service after 2 p.m. on the activation date (see packing slip).

Check connections and power. Make sure the green data cable is plugged into a working wall jack and all cables and cords are connected properly and secured.

Unplug power for 15 seconds and then plug back in. Wait 15 minutes for lights to turn solid green. If red, try another outlet or a different wall jack.

#### **My Service light (if applicable) isn't solid green during power-up.**

Unplug power for 15 seconds and then plug back in. Wait 15 minutes for lights to turn solid green. If still red, contact us for support.

#### **My phone doesn't have a dial tone.**

(for customers with digital phone service)

Check lights and phone cable. Broadband light and Service light (if applicable) should be solid green, and the gray phone cable should be plugged into the Phone Lines 1 & 2 port on the Gateway.

#### **I hear static on my phone line.**

(for traditional phone service only)

Make sure filters are properly installed on all wall jacks with connected devices. (including wall-mounted phones)

### Additional Information

#### Accessibility support

#### Alternate format guides:

Braille or large print: call 800.288.2020 and request guide number ATT180450947-2

#### Accessible tagged PDF: Visit **[att.com/userguides](https://att.com/userguides)**

¿Habla español? Por favor visita **[att.com/userguides](https://att.com/userguides)** y haz clic en "Ver en Español" al final de la pagina. También puedes ver la siguente guía ATT180450947-2 para más detalles.

## Stuck? Don't sweat it. [att.com/smarthomemanager](https://att.com/smarthomemanager) [att.com/support](https://att.com/support) 800.288.2020

© 2019 AT&T Intellectual Property. All rights reserved. AT&T and Globe logo are registered trademarks of AT&T Intellectual Property. All other marks are the property of their respective owners.

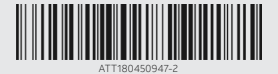

#### IPDSL SLF INSTL GDE V 12/19